[https://www.msjphotography.com/index.php/2012/02/photoshop-workbench-317-transforming-a-photo](https://www.msjphotography.com/index.php/2012/02/photoshop-workbench-317-transforming-a-photo-into-an-illustration/)[into-an-illustration/](https://www.msjphotography.com/index.php/2012/02/photoshop-workbench-317-transforming-a-photo-into-an-illustration/)

## **Van foto naar illustratie** – video les

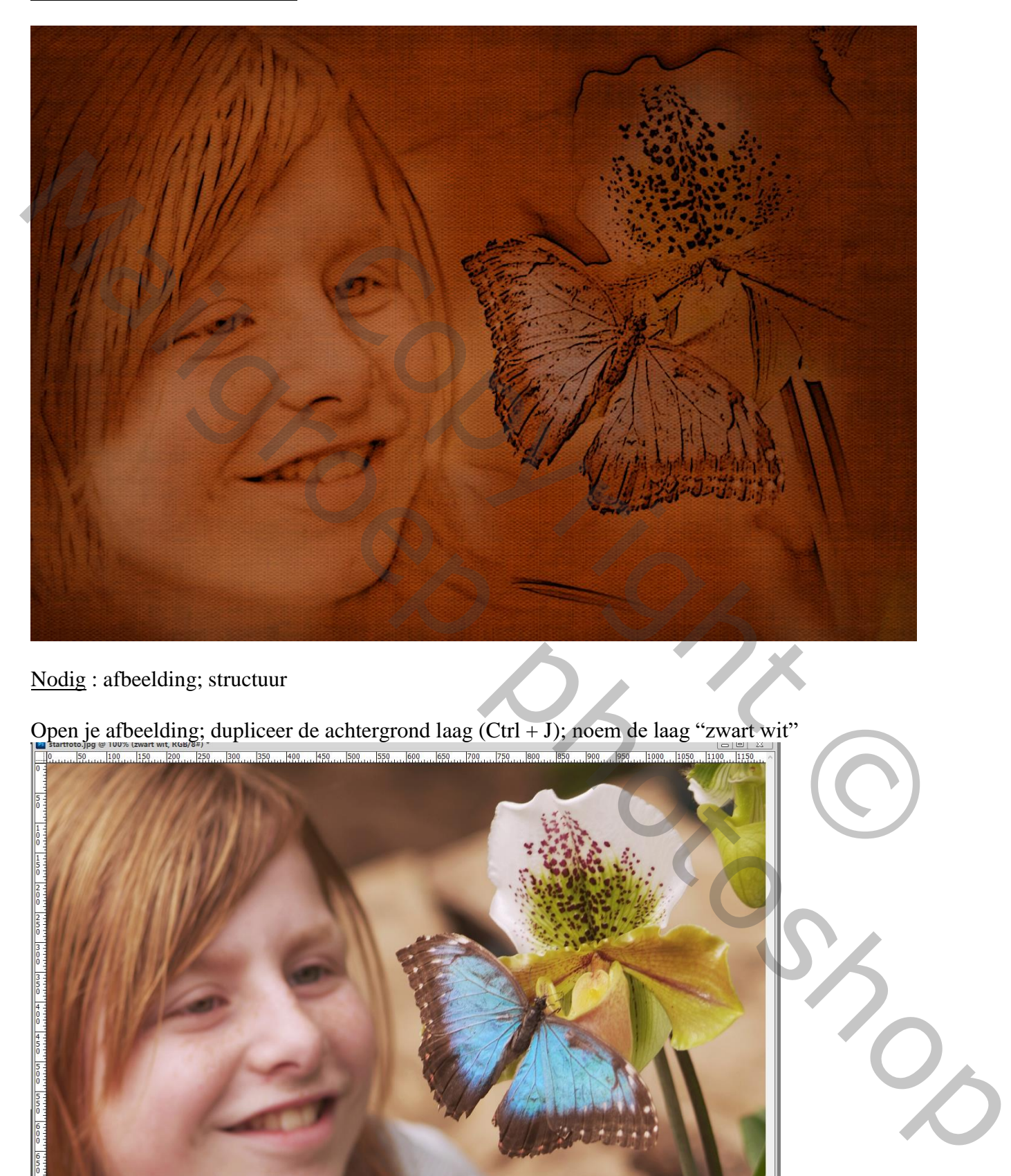

Nodig : afbeelding; structuur

Open je afbeelding; dupliceer de achtergrond laag (Ctrl + J); noem de laag "zwart wit"<br> $\frac{1}{\|P_{\text{f.} \text{m.} \text{m.}}\|_{\text{F20}}\|_{\text{F20}}\|_{\text{F20}}\|_{\text{F20}}\|_{\text{F20}}\|_{\text{F20}}\|_{\text{F20}}\|_{\text{F20}}\|_{\text{F20}}\|_{\text{F20}}\|_{\text{$ 

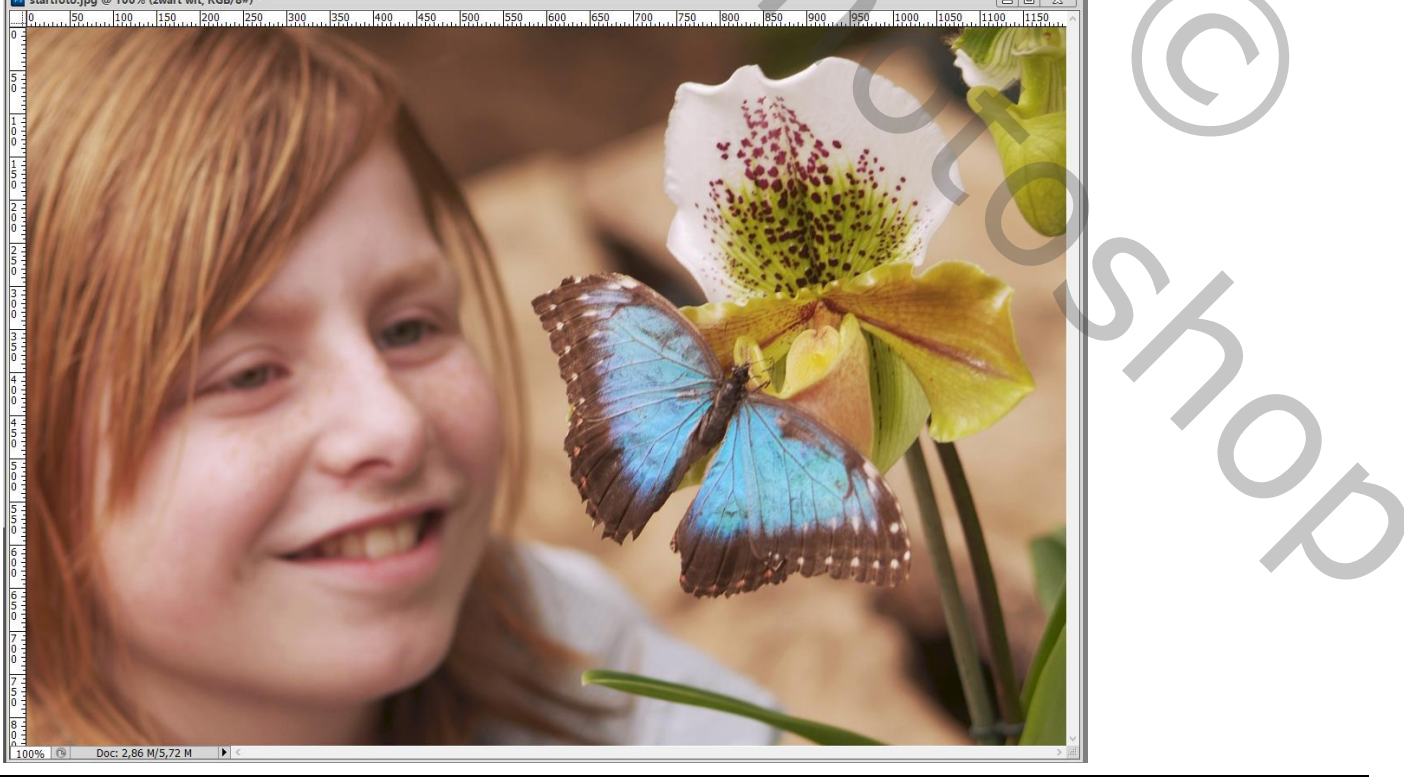

Foto – Illustratie – blz. 1 Vertaling T

## Herstel de standaardkleuren zwart wit door D toets aan te klikken

Ga naar Afbeelding  $\rightarrow$  Aanpassingen  $\rightarrow$  Verloop toewijzen; klik Ok; de afbeelding wordt zwart wit

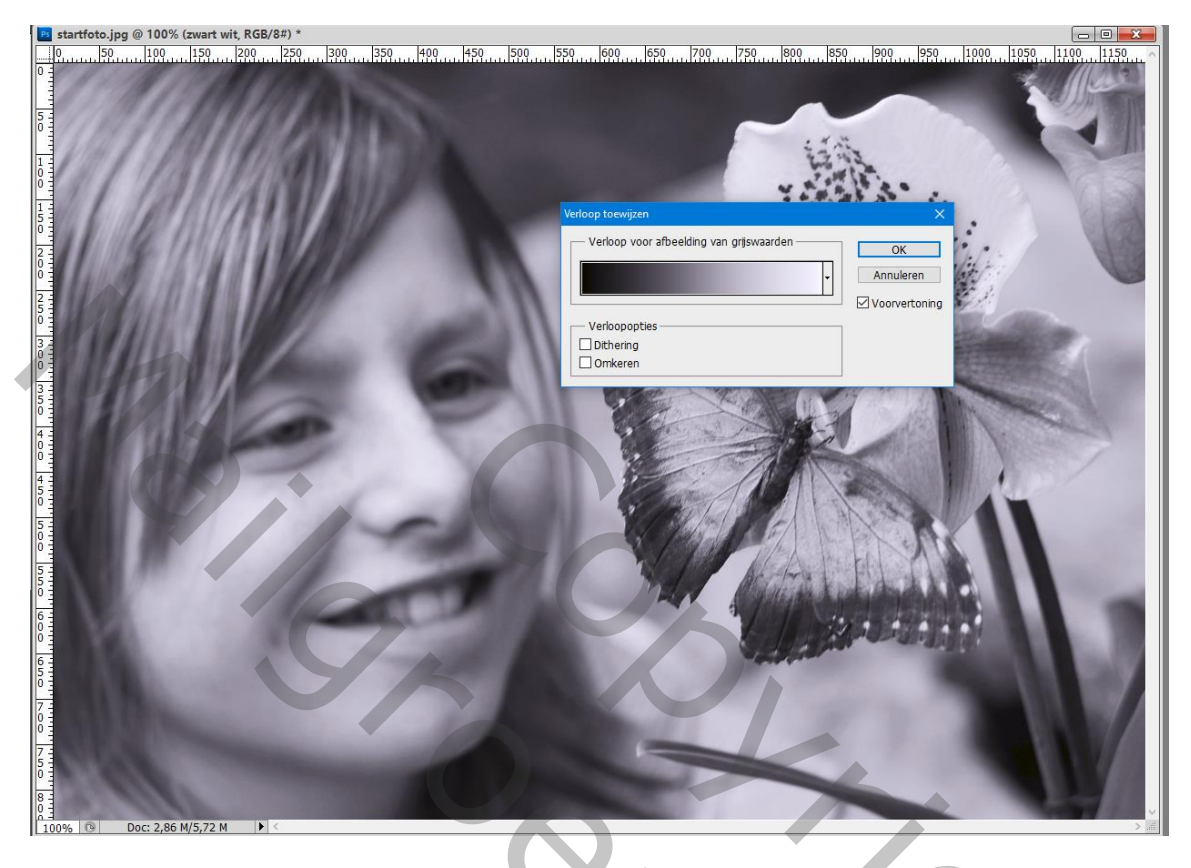

Dupliceer die laag "zwart wit" (Ctrl + J); voor de kopie laag : modus = Verdelen (afbeelding verdwijnt)

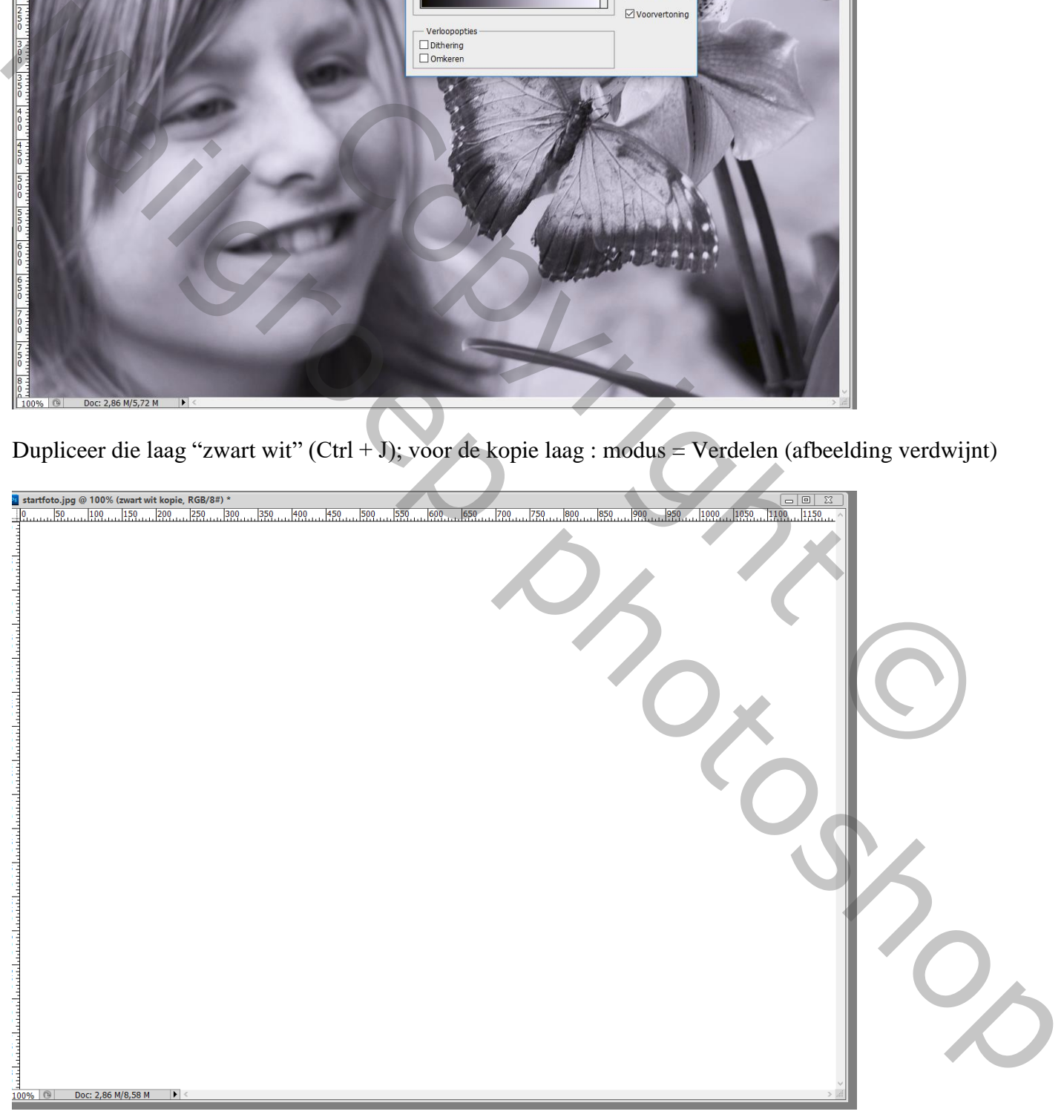

Filter  $\rightarrow$  Vervagen  $\rightarrow$  Gaussiaans vervagen : straal = 9,7 px (waarde hangt af van eigen afbeelding) De beide zwart witte lagen samenvoegen  $(Ctrl + E)$ ; noem de laag terug "zwart wit"

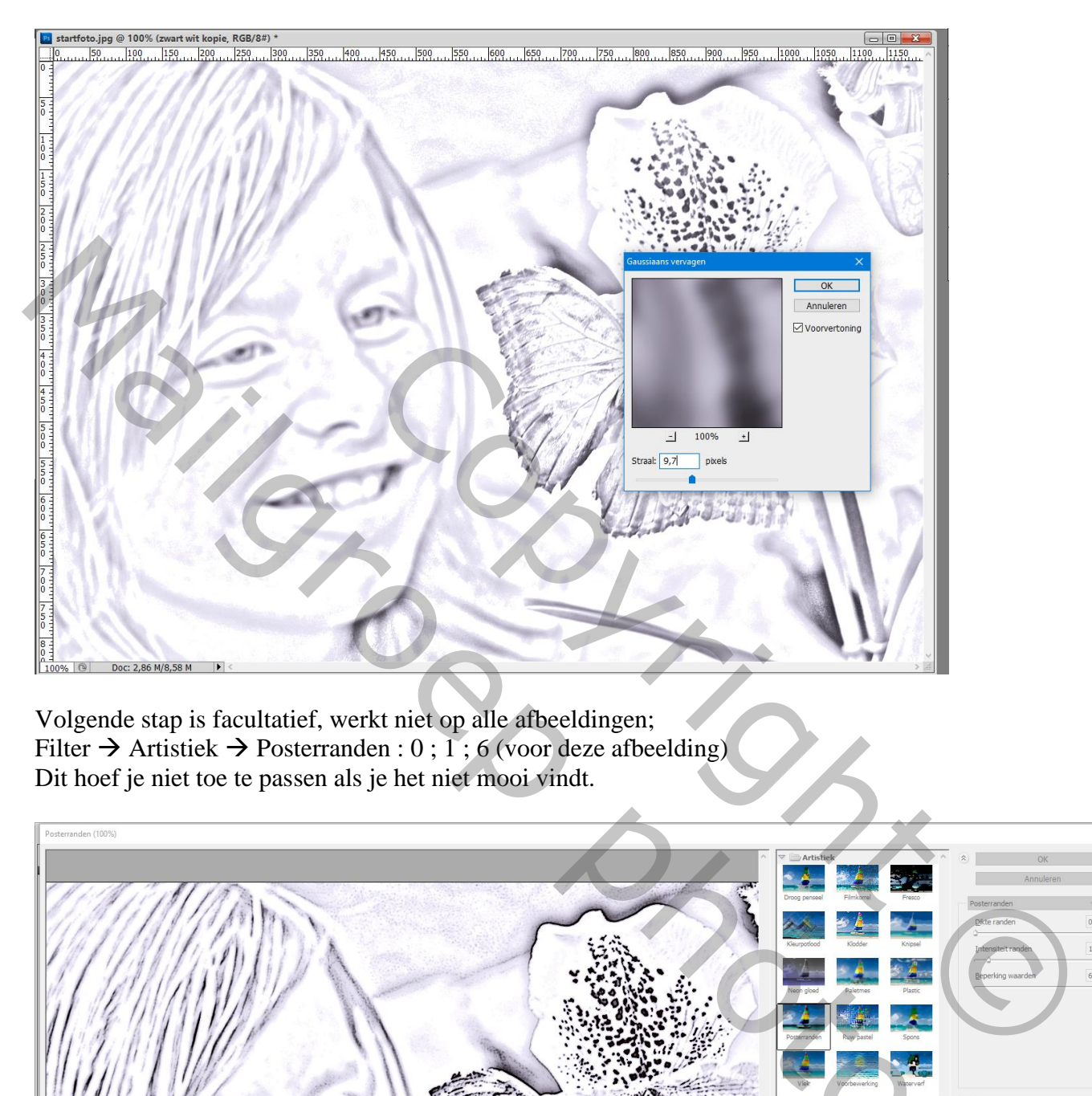

Volgende stap is facultatief, werkt niet op alle afbeeldingen; Filter  $\rightarrow$  Artistiek  $\rightarrow$  Posterranden : 0 ; 1 ; 6 (voor deze afbeelding) Dit hoef je niet toe te passen als je het niet mooi vindt.

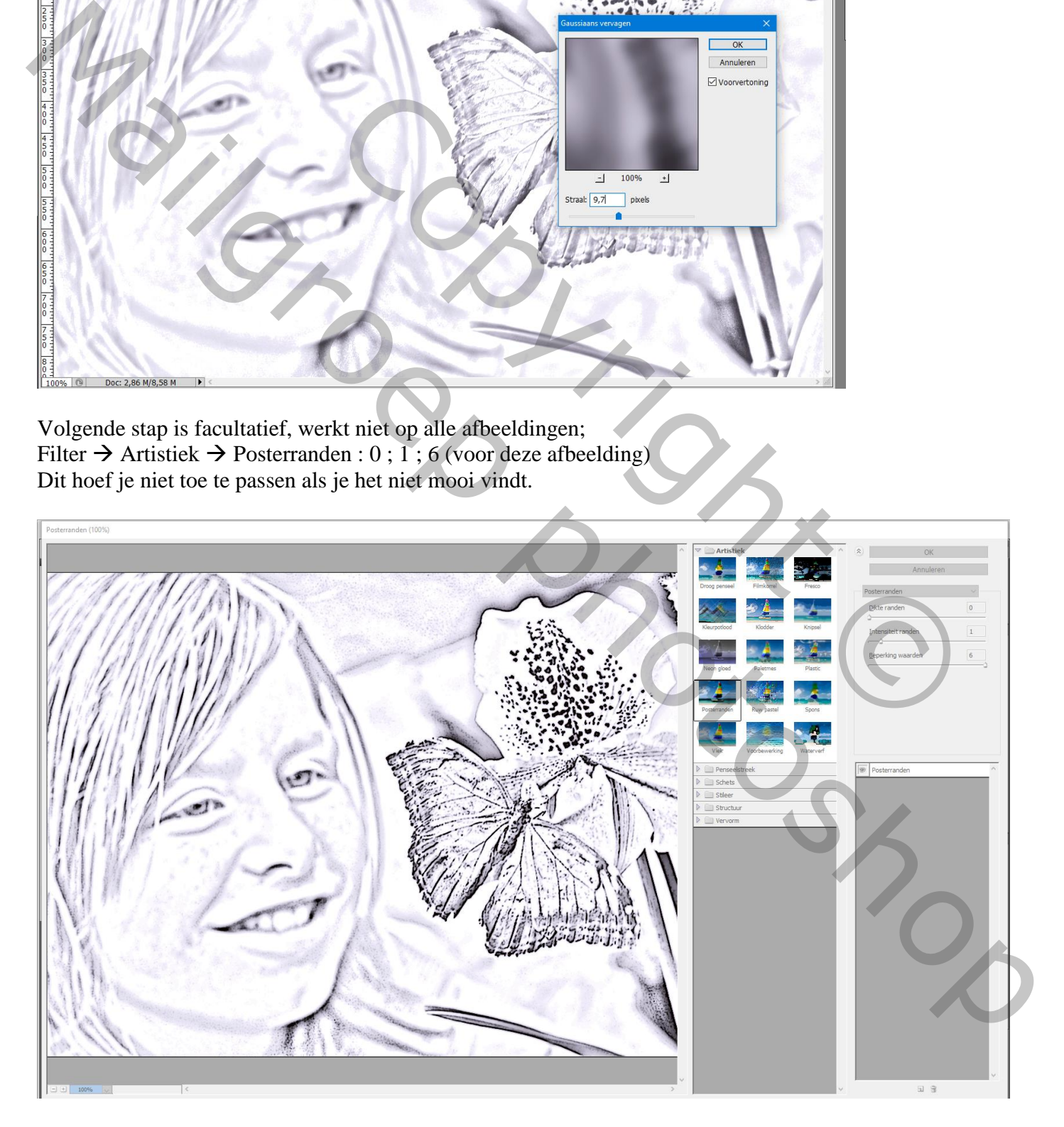

De achtergrond laag omzetten in een gewone (dubbelklikken op de laag) ; noem de laag "kleur" De structuur wordt toegevoegd onder de laag "kleur"; grootte aanpassen

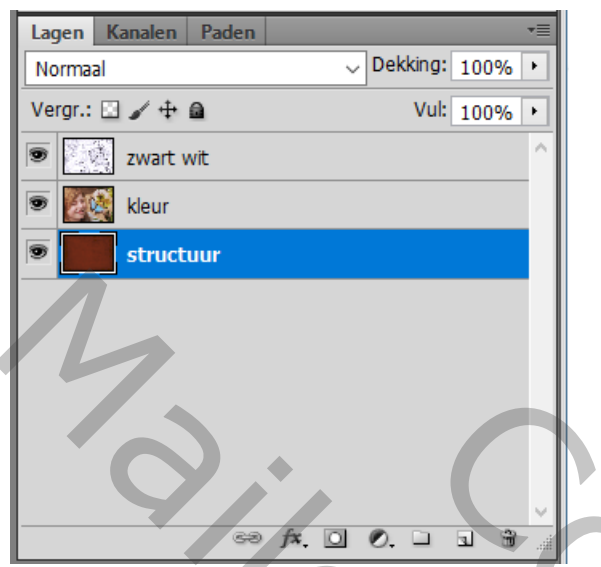

Voor de bovenste "zwart wit" laag : modus = Vermenigvuldigen; (of Kleur Doordrukken) de gekleurde laag onzichtbaar maken

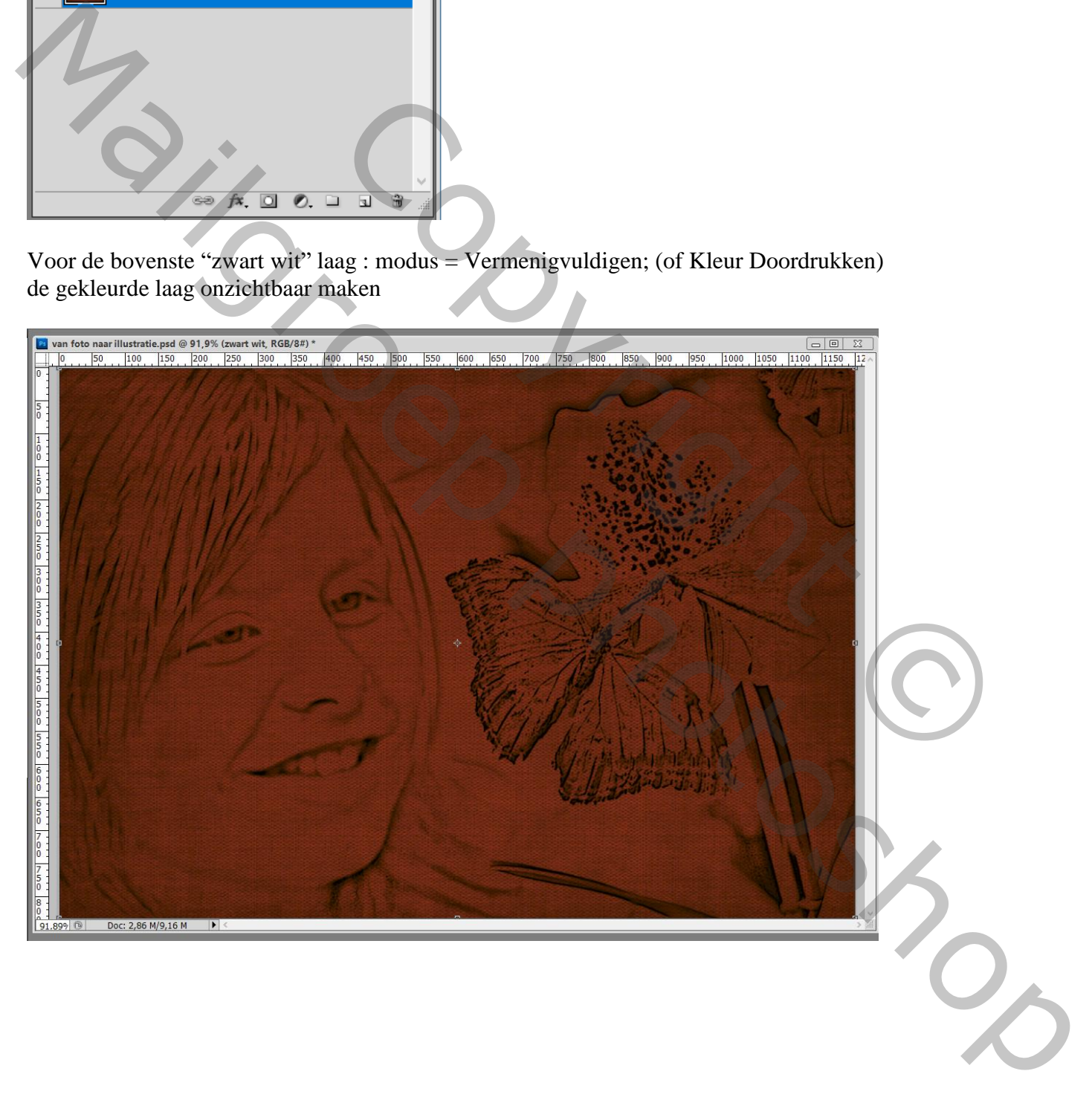

Terug Facultatief : Aanpassingslaag 'Kleurtoon/Verzadiging' toevoegen : Vink Vullen met kleur aan; Waarden = 38 ; 44 ; 0 (voor deze afbeelding) ; Uitknipmasker boven laag "zwart wit"

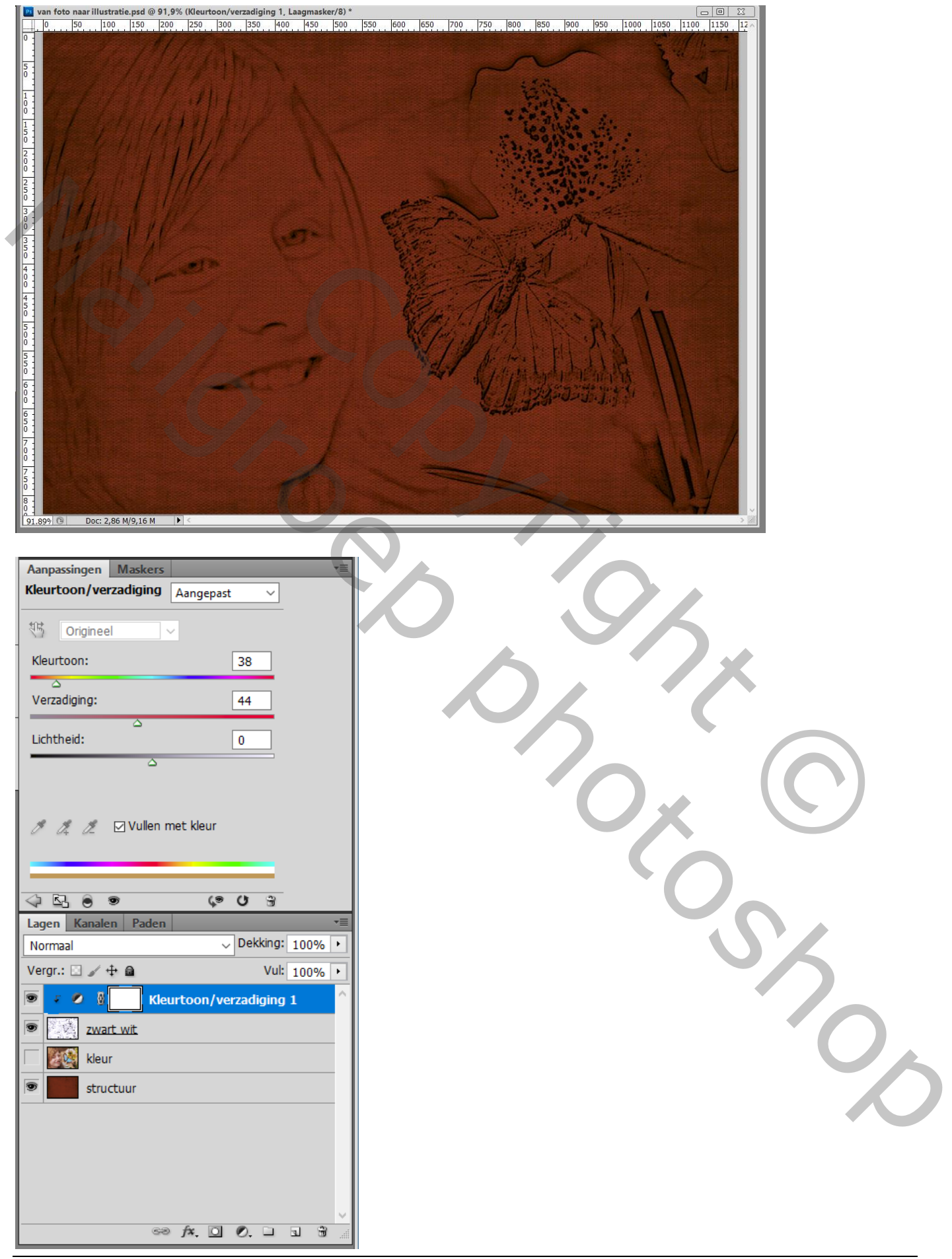

De gekleurde laag weer zichtbaar maken en activeren ; Voeg een zwart laagmasker toe Zacht wit penseel, 150px, dekking penseel = 30% ; wat kleur terug halen (vb van gezicht) Dekking penseel = 15% : op vlinders schilderen

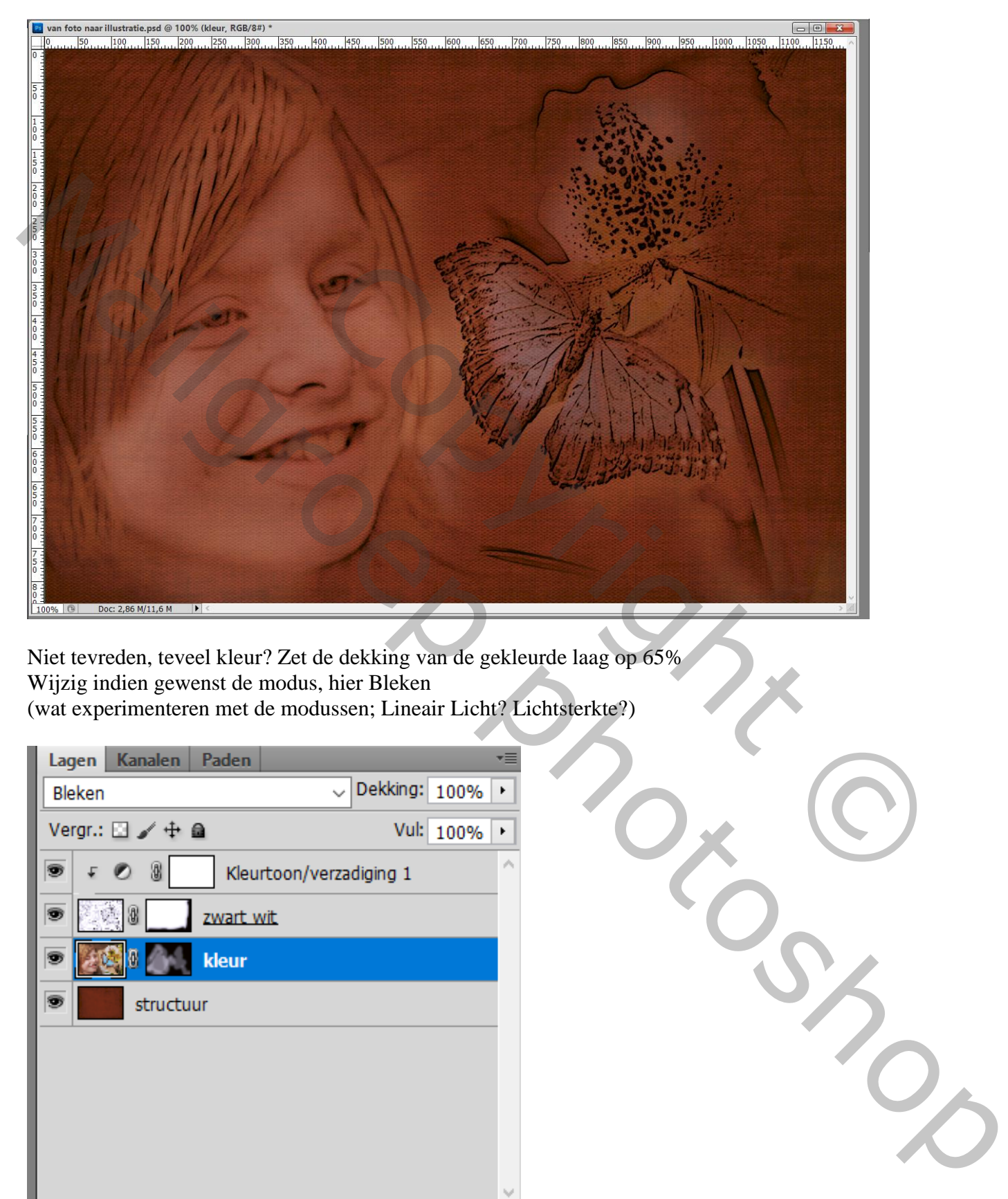

Niet tevreden, teveel kleur? Zet de dekking van de gekleurde laag op 65% Wijzig indien gewenst de modus, hier Bleken (wat experimenteren met de modussen; Lineair Licht? Lichtsterkte?)

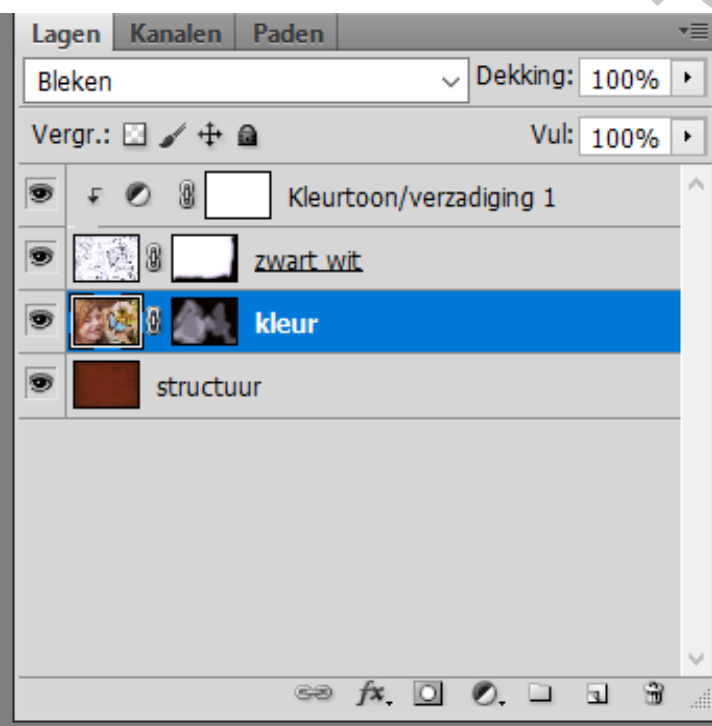

Voeg aan de "zwart wit" laag een laagmasker toe; voorgrondkleur op zwart; Zacht zwart groot penseel, dekking = 100% ; de randen beschilderen van de afbeelding

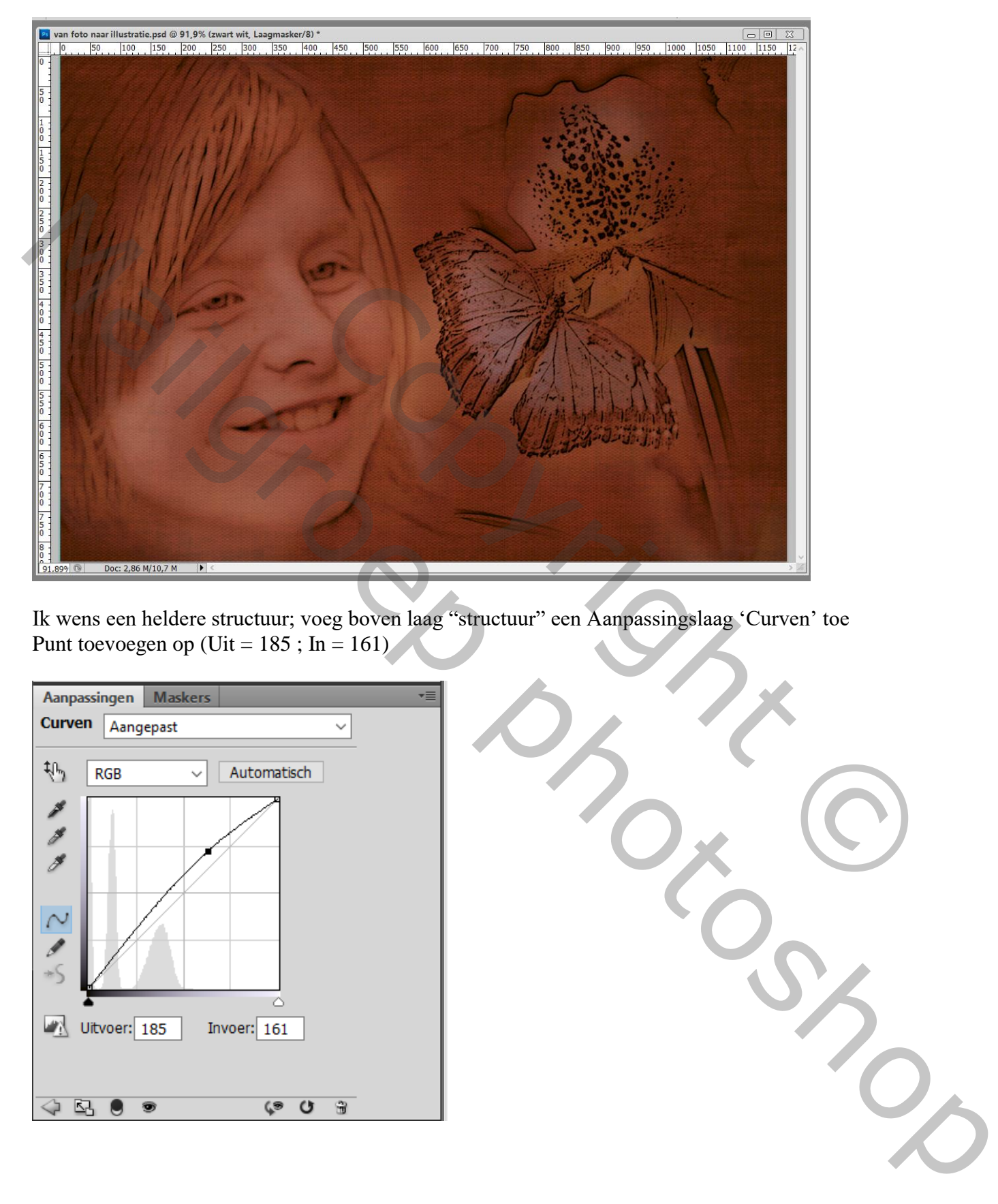

Ik wens een heldere structuur; voeg boven laag "structuur" een Aanpassingslaag 'Curven' toe Punt toevoegen op (Uit =  $185$ ; In = 161)

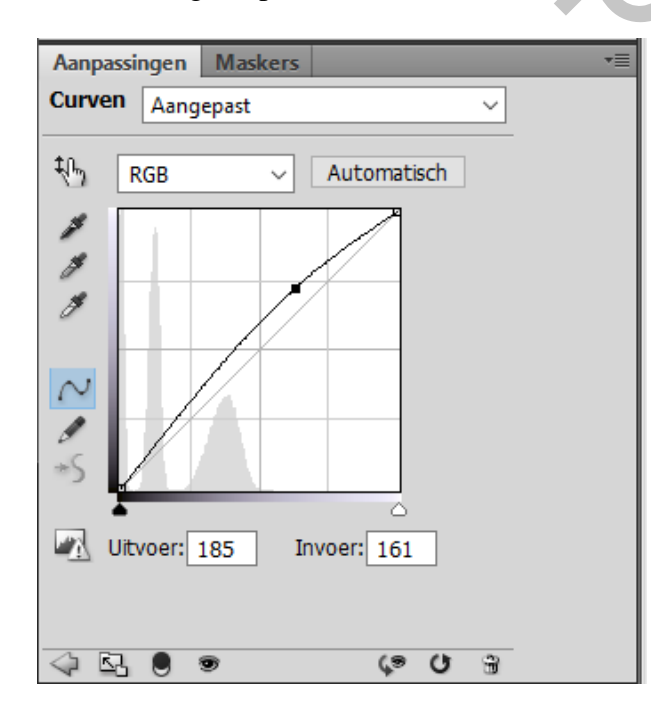

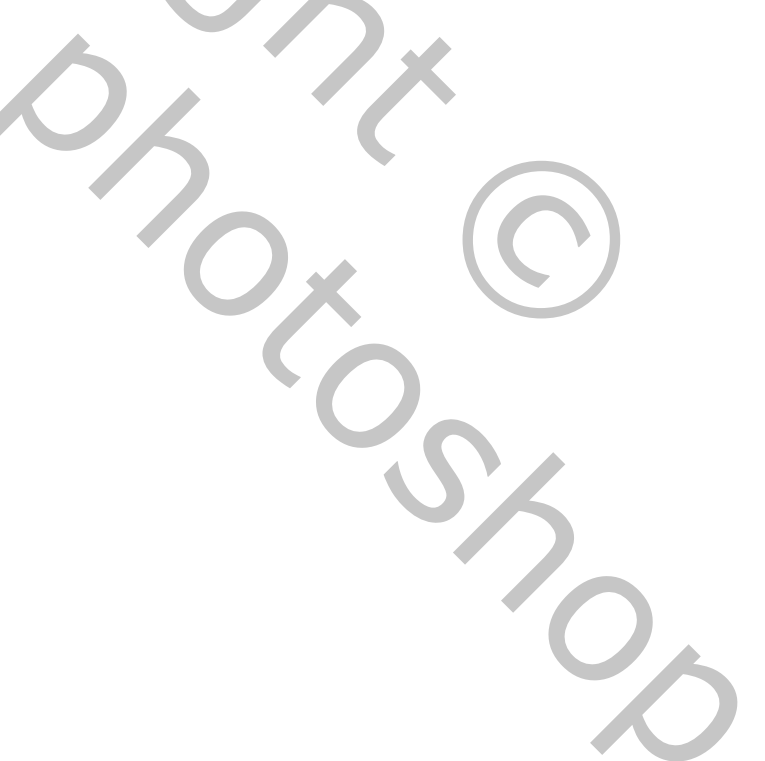

## Laagmasker omkeren van die Aanpassingslaag (Ctrl + I) ; Zacht wit penseel, 100% dekking; midden van de afbeelding beschilderen voor meer licht

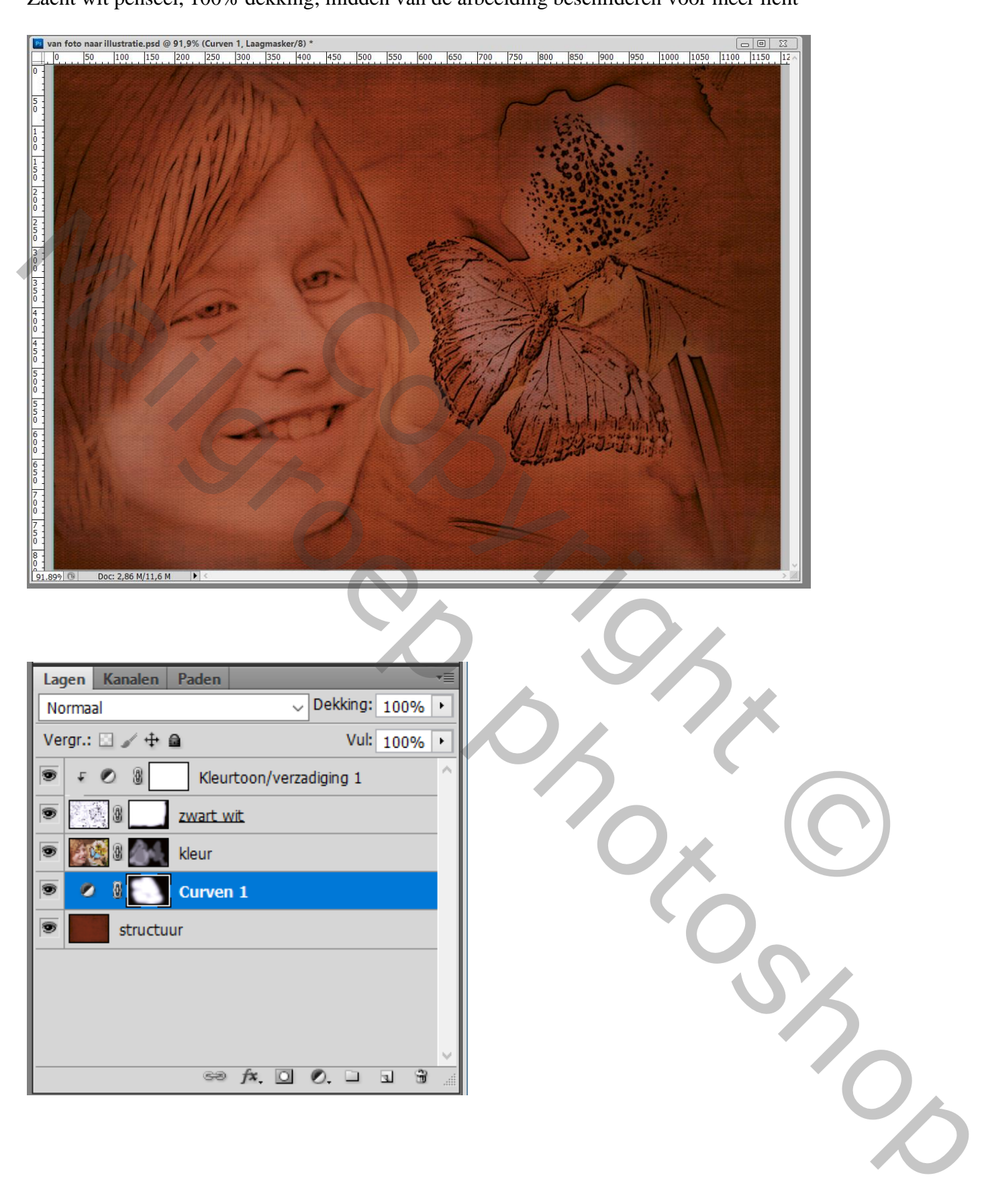

Ander voorbeeld; andere structuur; andere modussen

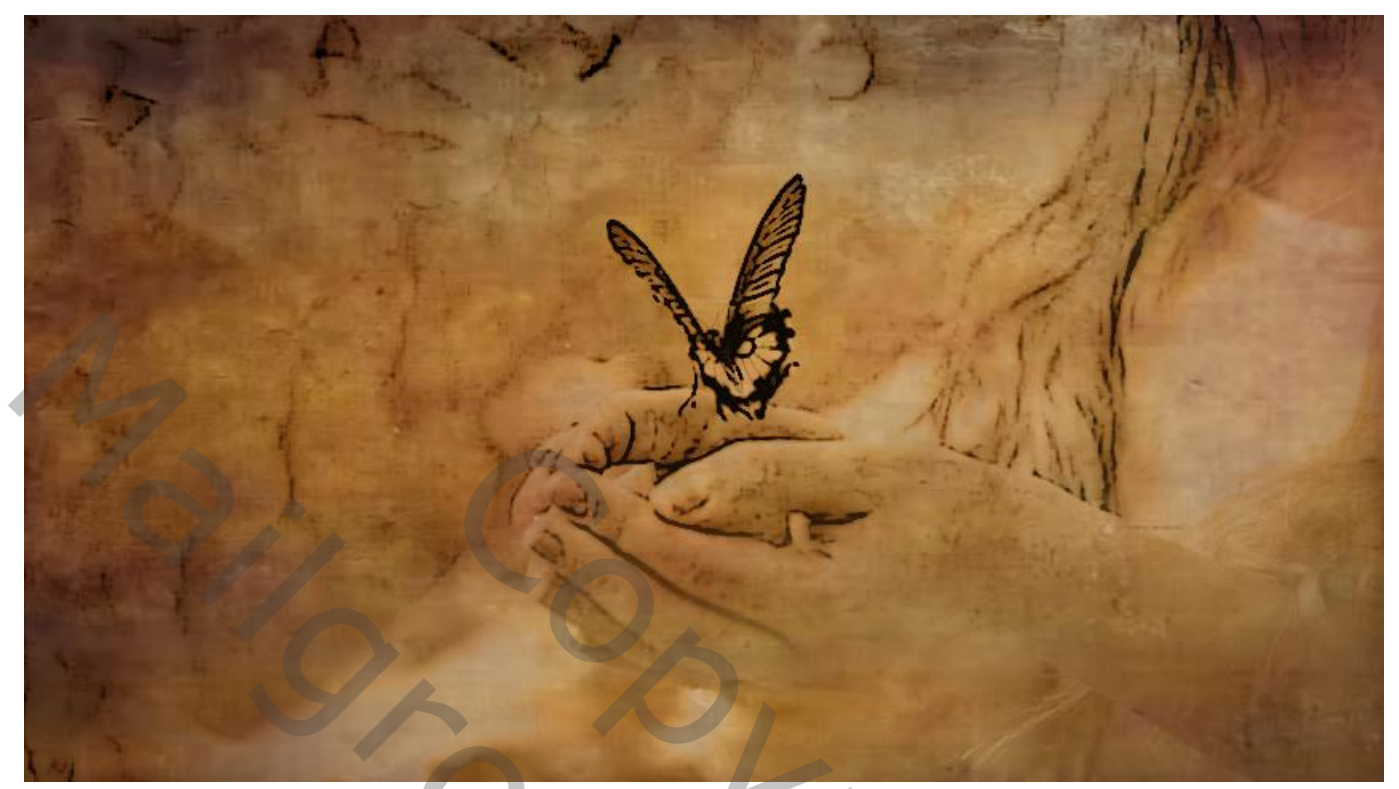

NET WILLIAM Marie Marie 2019